## **Log in to the IDERA Dashboard**

Once you have installed and configured your IDERA Dashboard and SQL Inventory Management deployments, you can log in to the web console by doing the following:

- 1. Open your selected Browser, make sure it is compatible with the IDERA Dashboard console requirements.
- 2. Type the IDERA Dashboard product URL: **http://<machinename>:<port>** where **<machin ename>** is the name of your host or machine, and **<port>** is the port specified during installation. The default URL is **http://<localhost>:9290** or **http://<machinename>:9290**.
- 3. When the IDERA Dashboard web console launches on your browser, use your Windows user account **<domain\user>** with the respective password to log into the product.

The IDERA Dashboard Web Application service comes with SSL already set up. For more information on running the IDERA Dashboard over SSL, see [Run IDERA](https://wiki.idera.com/display/Dashboard/Run+IDERA+Dashboard+over+TLS+or+SSL)  [Dashboard over TLS or SSL](https://wiki.idera.com/display/Dashboard/Run+IDERA+Dashboard+over+TLS+or+SSL).

SQL Inventory Manager lets you discover and visualize your SQL Server environment. [Learn more](https://www.idera.com/productssolutions/sqlserver/sql-elements) >>

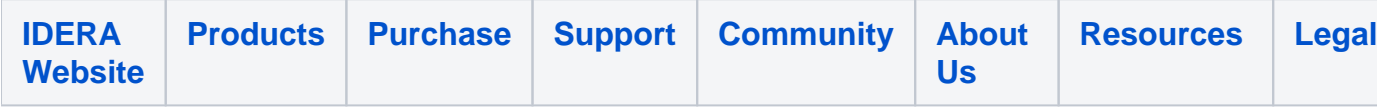